# **How to register on MyBenefits**

MyBenefits provides you with a personalized, integrated and secure view of your MetLifedelivered benefits. You can take advantage of a number of self-service capabilities as well as a wealth of easy to access information. As a first time user, you will need to register on MyBenefits, by following the steps outlined below.

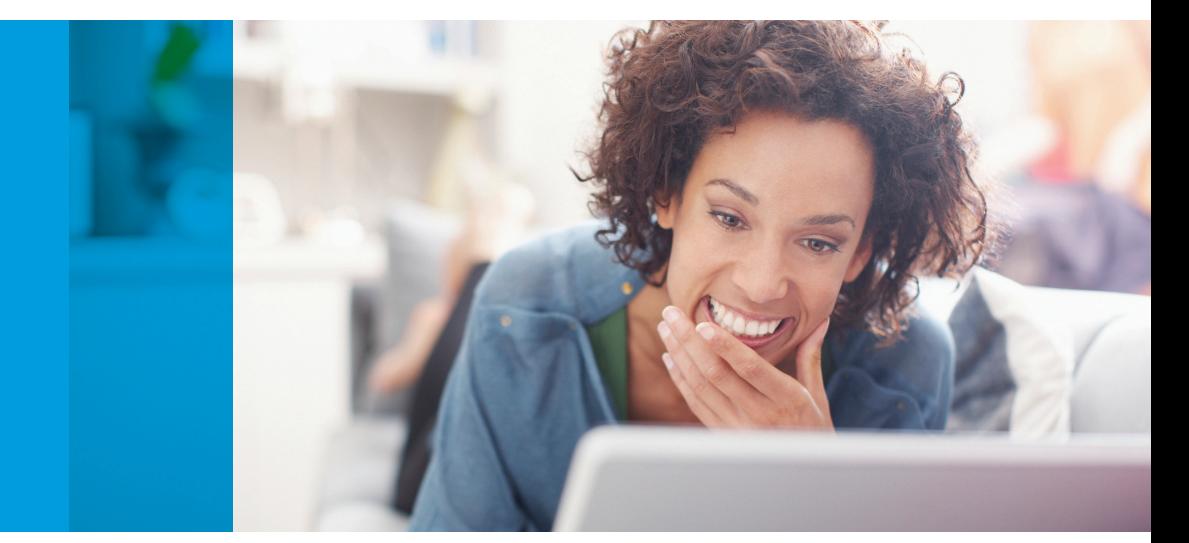

## **Registration Process for MyBenefits**

#### **Step 1: Provide your group name**

Access MyBenefits at www.metlife.com/mybenefits and enter the employer name and click to select it and then click **'Next.'**

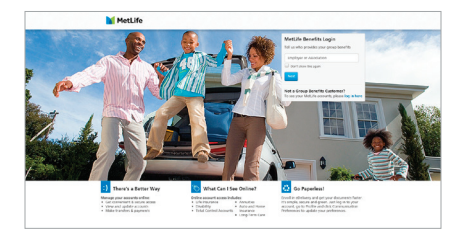

## **Step 2: The login screen**

On the Home Page, you can access general information. To begin accessing personal plan information, click on **'Log In'** at the top-middle of the page and on the next screen select '**Create New Account'** and complete the registration process. Going forward, you will be able to log-in directly.

#### **Step 3: Enter personal information**

Enter your first and last name, identifying data and e-mail address.

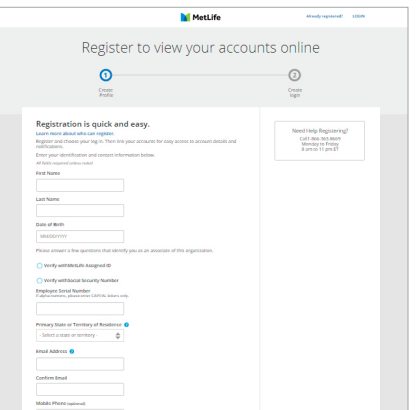

## **Step 4: Establish account credentials**

You will need to create a unique user name and password for future access to MyBenefits. You will also need to choose and answer three identity verifications questions, to be used in the event you forget your password. In addition to reading and agreeing to the website's Terms of Use, you will be asked to opt into electronic consent.

#### **Step 5: Process complete**

Now you will be brought to the "Thank You" page.

Lastly, a confirmation of your registration will be sent to the email address you provided during registration.

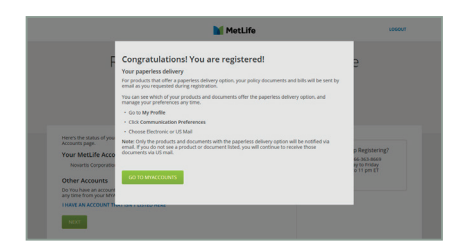

We are committed to providing you with a trusted and secure customer experience. Multi-factor authentication is in place to:

- · Strengthen site security
- · Ensure devices are compliant and approved by the user
- · Simplify the log-in process

# metlife.com/mybenefits

**Metropolitan Life Insurance Company** | 200 Park Avenue | New York, NY 10166 L0819517199[exp1020][All States] © 2019 MetLife Services and Solutions, LLC

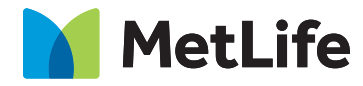